① デスクトップ(最初の画面)の右下の小さなアイコンを見てください。

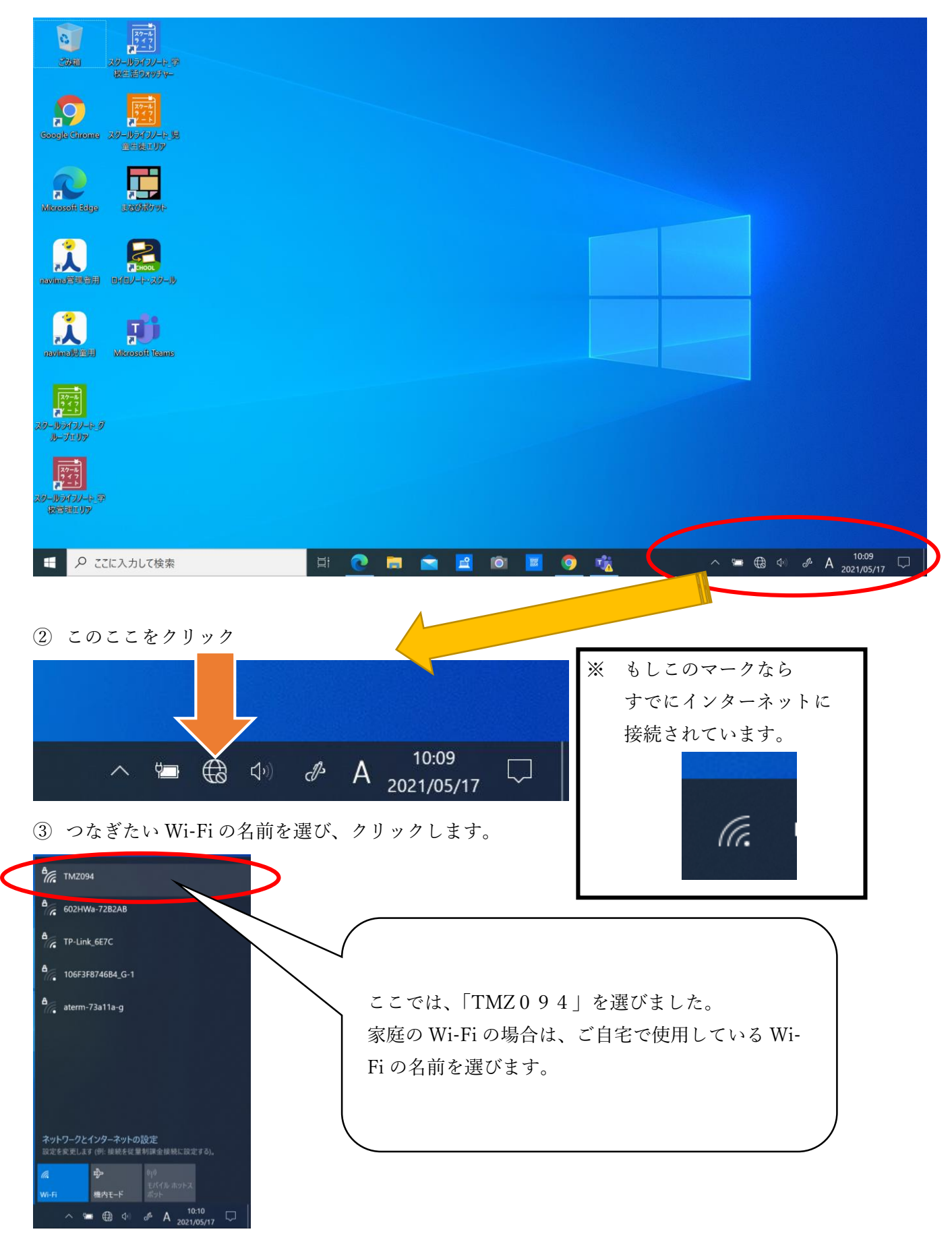

④ クリックするとこのように変わるので、「接続」をクリック。

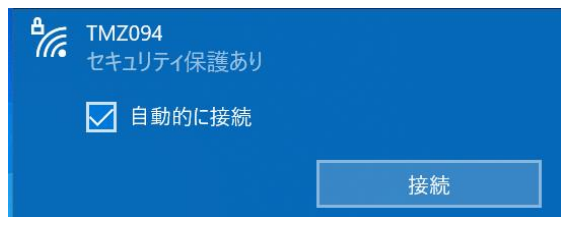

⑤ ネットワークセキュリティーキーを求められるので、ボックスに決められたキーを入力します。

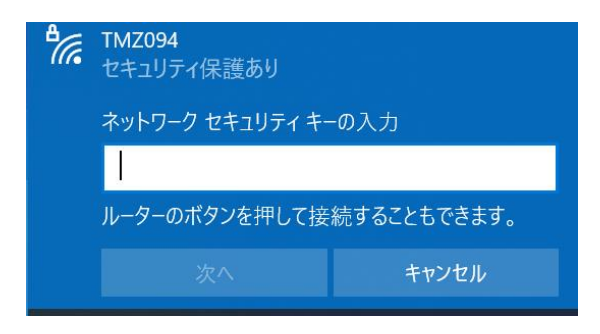

⑥ キーを入れたら、こんな感じになります。右端のマークをクリックすると、入力した文字が見えます。 入力後、「次へ」をクリックします。

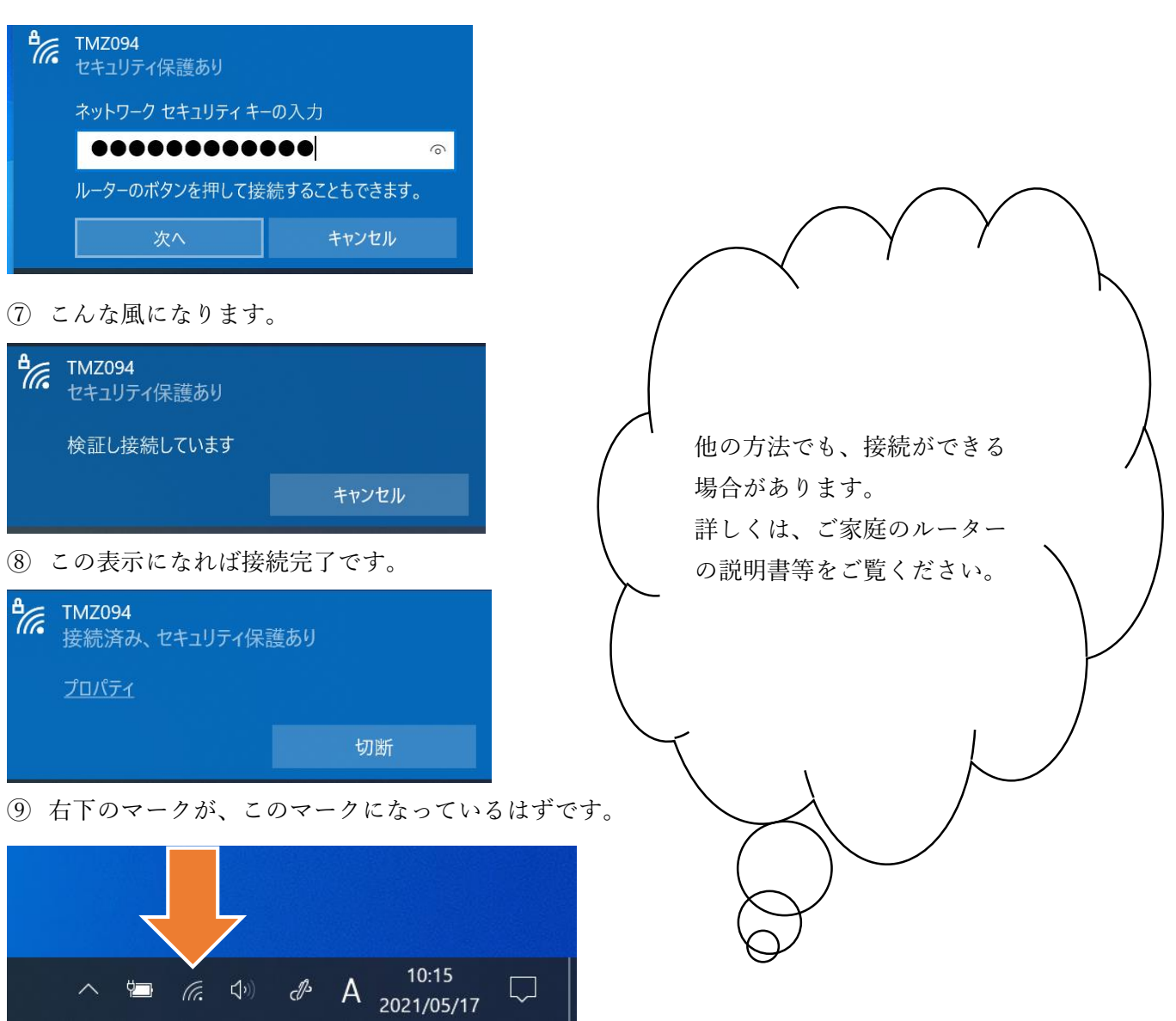